Logujemy się do dziennika elektronicznego naszej szkoły:

<https://uonetplus.vulcan.net.pl/warszawabemowo/Start.mvc/Index>

W zakładce witryna ucznia/rodzica wybieramy klikając na samym dole:

## **Dostęp Office 365**

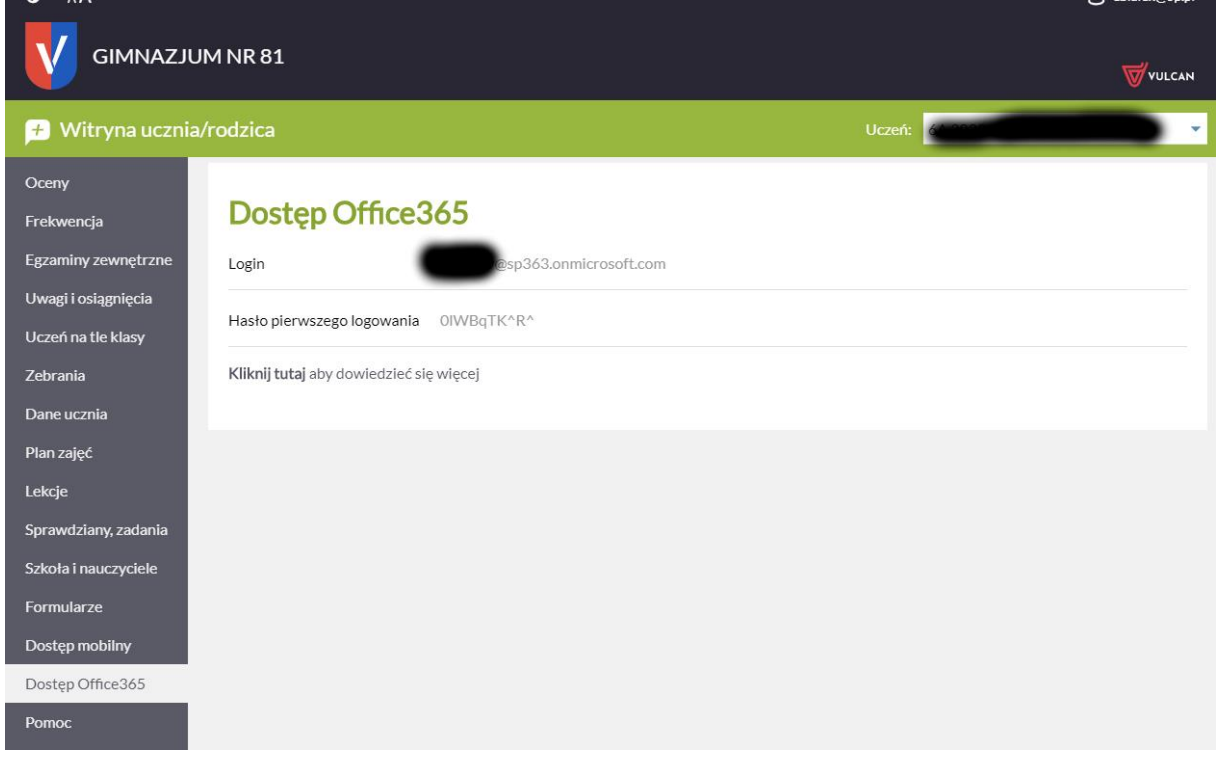

Na środku jest widoczny login i hasło pierwszego logowania.

Następnie wchodzimy na stronę:

## **Portal.office.com**

Wpisujemy login i hasło.

Po zalogowaniu należy zmienić hasło tymczasowe na swoje własne

W przypadku problemów z hasłem o resetowanie hasła można pisać na email:

eb.bialek@gmail.com